## **Beispielsätze und Captions mit Hilfe von Makros formatieren: Ein Tutorial für Microsoft Word**

In der Linguistik arbeiten wir immer wieder mit Beispielen, Grafiken und Tabellen. Zu den Konventionen in unserem Fachgebiet gehört es, dass Beispiele durchnummeriert werden, z.B.

(1) Das ist ein Beispiel.

Ebenso werden Grafiken und Tabellen durchnummeriert. Gerade in längeren Arbeiten kann es recht umständlich sein, diese Nummerierung manuell vorzunehmen. Wird bei der Überarbeitung ein Beispiel, eine Tabelle oder eine Grafik gelöscht oder hinzugefügt, ändern sich alle anderen Nummern ebenfalls. Das kann leicht zu Fehlern führen, gerade wenn auch noch im Fließtext auf einzelne Elemente mit Nummern verwiesen wird (z.B. in Form von: siehe Beispiel (1) ). Hier zeige ich deshalb, wie man sich mit Hilfe von **Makros** und **Formatvorlagen** die Arbeit mit Beispielsätzen, Tabellen und Grafiken erheblich erleichtern kann. Zunächst gehe ich nur auf Beispielsätze ein, in Abschnitt 5 wende ich mich Tabellen und Grafiken zu.

## **1. Makros, Felder und Formatvorlagen**

Das Ziel dieses Tutorials ist es, ein Makro zu programmieren, das uns erlaubt, Beispielsätze wie folgt zu formatieren:

(1) Dies ist ein Beispielsatz, der so lang ist, dass eine Zeile nicht ausreicht, um ihn darzustellen. Deshalb möchten wir ihn eingerückt präsentieren.

Dafür müssen wir uns mit drei wichtigen Funktionen vertraut machen: mit Formatvorlagen, mit Feldfunktionen und natürlich mit Makros an sich.

- Ein **Makro** ist ein Code, der eine Aktion, die andernfalls manuell ausgeführt werden müsste, automatisiert ausführt.
- Eine **Formatvorlage** weist einem Absatz in einem Word-Dokument ein bestimmtes Set an Formatierungen zu (z.B. Zeilenabstand, Absätze usw.)
- Mit **Feldfunktionen** können z.B. Nummerierungen vorgenommen werden, die sich durchs ganze Dokument ziehen. Das ist besonders dann praktisch, wenn man mehrere Elemente übers ganze Dokument hinweg nummeriert (z.B. Abbildungen, Tabellen, Beispielsätze).

# **2. Makro für sequentielle Nummerierung erstellen**

### **2.1 Unter Windows: Entwicklertools einblenden**

Die Makrofunktionen sind bei Word für Windows relativ gut versteckt – um sie benutzen zu können, müssen Sie zunächst den Reiter **Entwicklertools** einblenden, der in der Menüleiste standardmäßig nicht eingeblendet ist. Dafür navigieren Sie unter Word > Optionen > Menüband anpassen, wählen unter "Befehle auswählen" die "Nicht im Menüband enthaltene[n] Befehle" aus und setzen recht unter "Menüband anpassen" ein Häkchen bei "Entwicklertools".

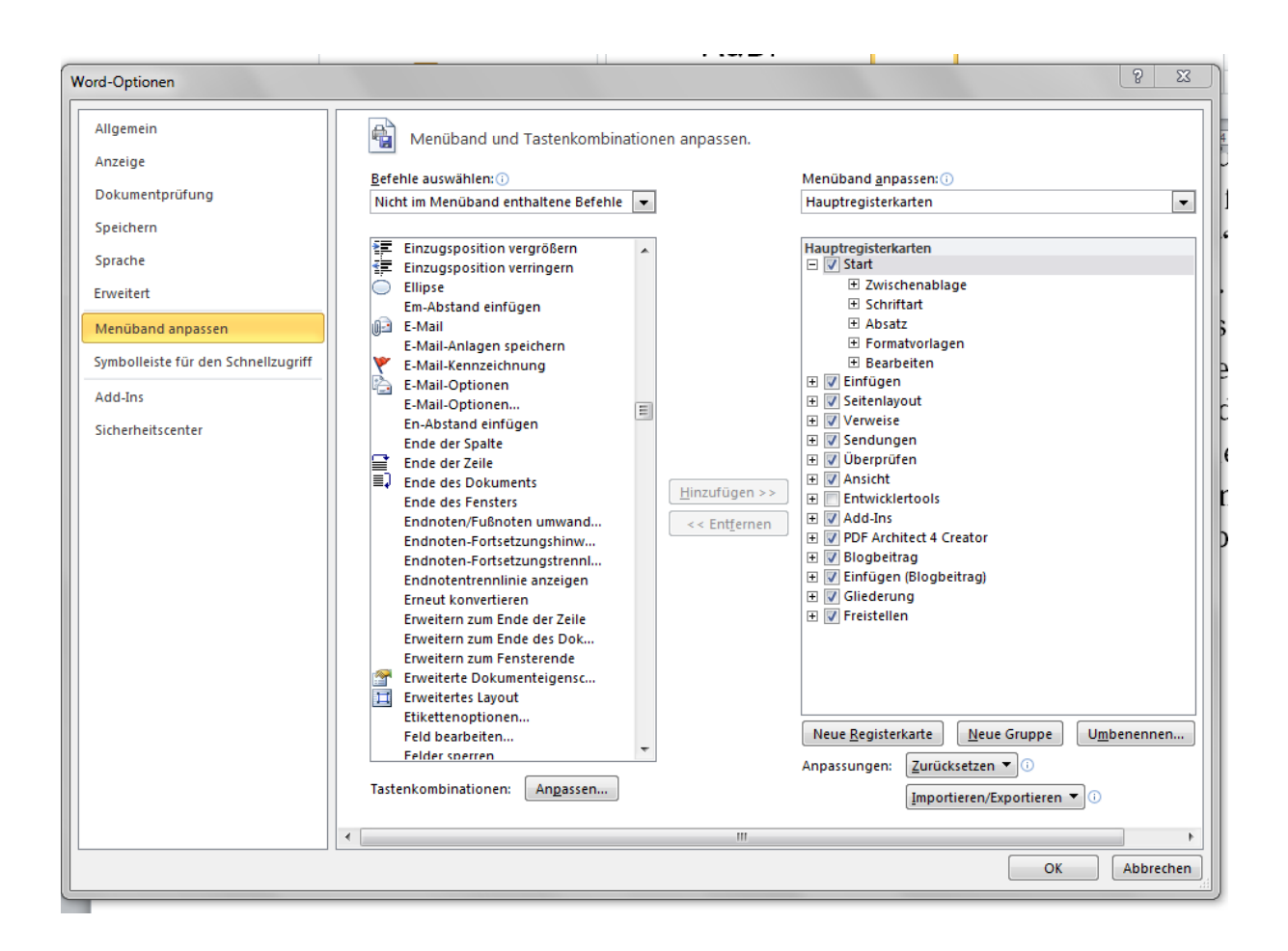

Unter Word für Mac erübrigt sich dieser Schritt, da hier Makros über die klassischen Dropdown-Menüs ganz oben angewählt werden können, die es bei Word für Windows nicht mehr gibt.

### **2.2 Sequentielle Nummerierung einfügen**

Nun machen wir uns zunächst mit **Feldfunktionen** vertraut. Dafür klicken wir in der Menüleiste oben auf den Reiter "Einfügen". Die Option "Feld einfügen" ist entweder unter dem Punkt "Schnellbausteine" versteckt oder aber in diesem Symbol:

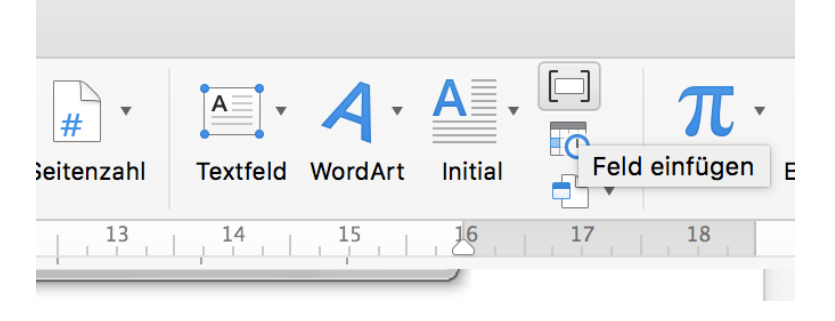

Unter Mac kann man auch einfach die klassische Dropdown-Menüleiste ganz oben benutzen und Einfügen > Feld wählen.

Wir sind nun mit einer unüberschaubar großen Auswahl an verschiedenen Feldfunktionen konfrontiert. Diejenige, die wir benutzen wollen, heißt Seq; unter "Feldnamen" wählen wir diese Option aus.

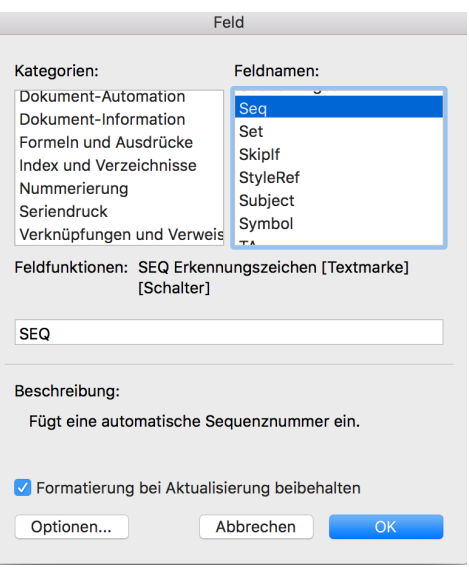

In der Mitte des Fensters sehen wir, welche sog. Argumente wir zusätzlich zu SEQ noch angeben müssen oder können: Wir **müssen** ein sog. Erkennungszeichen angeben, **optional** können außerdem noch eine Textmarke angegeben und sog. Schalter ausgewählt werden. (Wie Sie sehen, sind die letzten beiden Elemente eingeklammert und dadurch als optional gekennzeichnet.) Was hat es mit dem Erkennungszeichen auf sich, das wir angeben müssen und ohne das die Funktion nicht funktioniert? Ganz einfach: Damit geben wir der Sequenz gewissermaßen einen Namen, sodass Word immer weiß, was es gerade nummeriert. In unserem Fall wollen wir Beispielsätze nummerieren, deshalb geben wir in das schmale Feld in der Mitte ein "SEO beispielsatz". *beispielsatz* ist nun also unser Erkennungszeichen, das bei jedem Beispielsatz wieder verwendet werden muss.

Wenn wir nun "OK" wählen, sollte die Nummerierung erscheinen. Wenn wir den Cursor unmittelbar vor oder nach der Zahl platzieren, sehen wir ein kleines graues Feld hinter der Nummer:

### $(1)$

Daran können wir erkennen, dass es sich hier um ein Feld handelt. Mit Strg+F9 (unter Windows, zu Mac s.u.) oder durch Rechtsklick auf das graue Feld und "Feldfunktionen Ein/Aus" können wir statt des Felds den zugrundeliegenden Code sehen. Hier am Beispiel des Beispielsatzes von oben:

({SEQ beispielsatz\\* Arabic \\* MERGEFORMAT }) Dies ist ein Beispielsatz, der so lang ist, dass eine Zeile nicht ausreicht, um ihn darzustellen. Deshalb möchten wir ihn eingerückt präsentieren.

Die sequentielle Nummerierung erlaubt uns eine fortlaufende Zählung der Beispielsätze über das ganze Dokument hinweg, die auch dann intakt bleibt, wenn wir zwischendurch Beispielsätze löschen oder neue hinzufügen.

### **2.3 Eine Formatvorlage für Beispielsätze erstellen**

Nachdem wir nun die Nummerierung sichergestellt haben, kümmern wir uns um die richtige Formatierung. Hierzu fügen wir nach der Nummerierung einen Tab ein:

(2) Dies ist erneut ein sehr langer Beispielsatz, der so lang ist, dass er nach der ersten Zeile eingerückt werden muss.

Um die Einrückung nach der ersten Zeile zu bewerkstelligen, wählen wir unter Rechtsklick > Absatz die Option "Hängend".

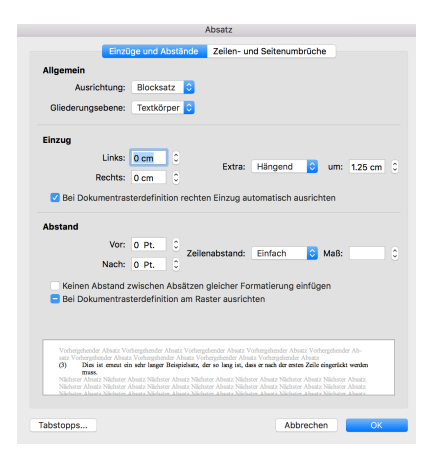

(3) Dies ist erneut ein sehr langer Beispielsatz, der so lang ist, dass er nach der ersten Zeile eingerückt werden muss.

Damit wir das nicht jedes Mal wiederholen müssen, wollen wir diese Formatierung speichern. Dazu öffnen wir den Bereich "Formatvorlagen", im Reiter "Start" ganz rechts - unter Windows ein kleines Pfeilchen ganz rechts, unter Mac ein etwas größeres Symbol mit der unübersehbaren Beschriftung "Bereich Formatvorlagen". Hier sehen wir eine Reihe von Formatvorlagen:

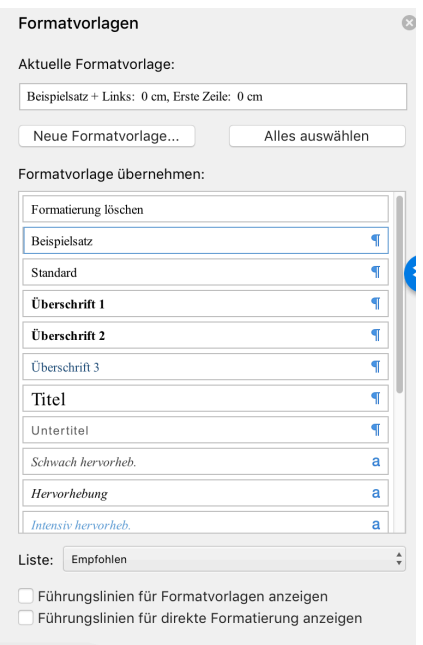

Auf dem Screenshot ist "Beispielsatz" schon vorhanden, bei Ihnen hingegen dürfte es noch fehlen. Deshalb klicken wir auf "Neue Formatvorlage". Als Name der neuen Formatvorlage geben wir "Beispielsatz" ein. Wenn sich der Cursor gerade auf dem soeben generierten Beispielsatz befindet, dürften die Formatierungen automatisch übernommen werden. Ansonsten können wir auch im Nachhinein den Cursor auf unseren Beispielsatz bewegen, dann rechts auf den Pfeil klicken, der erscheint, wenn wir den Mauszeiger auf die Formatvorlage "Beispielsatz" bewegen und dann "Aktualisieren, um der Auswahl anzupassen" auswählen:

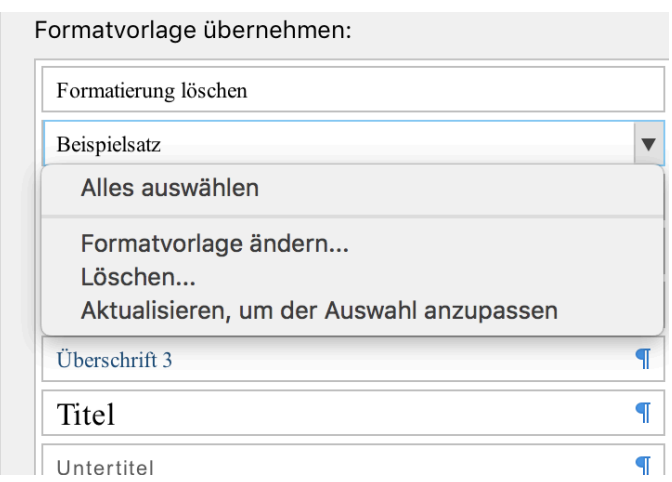

Alles, worauf wir diese Formatvorlage nun anwenden, wird nun automatisch nach der ersten Zeile eingerückt formatiert.

### **2.4 Das Ganze als Makro**

Die wichtigsten Bausteine für unser Makro haben wir nun: Die sequentielle Nummerierung und die Formatvorlage. Aber es sind immer noch getrennte Schritte, die wir prinzipiell jedesmal neu durchführen müssten. Um das zu vermeiden, zeichnen wir die oben genannten Schritte als Makro auf.

Die Buttons, die wir dafür brauchen, befinden sich unter Windows im Reiter "Entwicklertools" und unter Mac im Dropdown-Menü Extras > Makro. Hier gibt es die Funktion "Makro aufzeichnen", die ein bisschen wie ein Videorekorder funktioniert - wenn wir ein Makro aufzeichnen, wird aufgezeichnet, was wir tun, und das wird beim anschließenden Ausführen des Makros repliziert. Zunächst ein spielerisches Beispiel: Wir klicken "Makro aufzeichnen", geben als Name des Makros *hallowelt* ein, geben dann ein: *Hallo Welt!*, klicken *Aufzeichnung beenden*. Unter Extras>Makros erscheint das Makro *hallowelt* nun in der Makro-Übersicht, und wenn wir es ausführen, gibt Word automatisch den Text ein:

Hallo Welt!

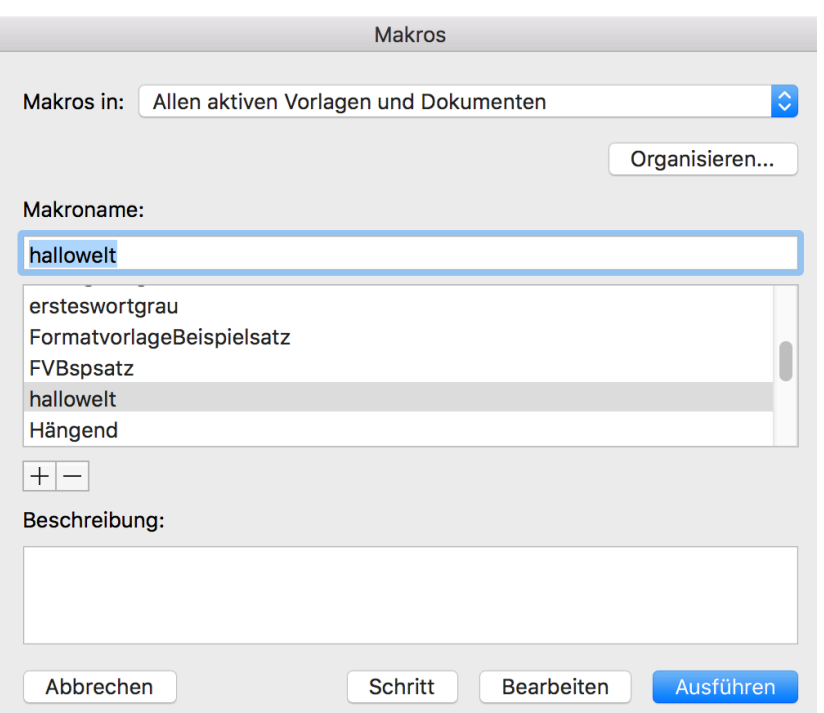

Wenn wir in der Makro-Übersicht (Screenshot oben) auf *Bearbeiten* klicken, erscheint der Code des Makros in der Programmiersprache *Visual Basic*:

```
Sub hallowelt()
'' hallowelt Makro
'' Selection.TypeText Text:="Hallo Welt!"
End Sub
```
Da wir das Makro nur zum Spaß erstellt haben, können wir es in der Makro-Übersicht durch Klick auf das kleine Minus unter der Makro-Auflistung wieder löschen.

Nun wird es ernst: Wir starten erneut eine Makro-Aufzeichnung und führen die einzelnen Schritte der Beispielsatz-Erstellung durch:

- 1. Ausgewählten Bereich mit Hilfe der Formatvorlage "Beispielsatz" formatieren (dafür einfach im Bereich Formatvorlagen auf "Beispielsatz" klicken).
- 2. Eine öffnende Klammer tippen: (
- 3. Die sequentielle Nummerierung einfügen: Einfügen > Feld > Nummerierung > Seq, Erkennungszeichen "beispielsatz" eingeben, OK klicken.
- 4. Nach der nun generierten Nummer eine schießende Klammer tippen: )
- 5. Der schließenden Klammer einen Tab folgen lassen.

Nun können wir die Makro-Aufzeichnung beenden.

Am Ende sollte das Makro ungefähr so aussehen:

```
Sub beispielsatz4()
 ' beispielsatz4 Makro
     Selection.TypeText Text:="("
     Selection.Fields.Add Range:=Selection.Range, Type:=wdFieldEmpty, Text:= _
        "SEQ beispielsatz", PreserveFormatting:=True
     Selection.TypeText Text:=")" & vbTab
     Selection.Style = ActiveDocument.Styles("Beispielsatz")
End Sub
```
#### **3. Mit Querverweisen auf Beispielsätze Bezug nehmen**

Nun können wir nach Belieben Beispielsätze einfügen und löschen, was den Überarbeitungsprozess im Idealfall erheblich einfacher macht. Aber was tun wir, wenn wir im Text auf Beispielsätze Bezug nehmen wollen, etwa in Form von: siehe Beispiel (1) oder vgl. Beispiel (4)? Hier können wir natürlich nicht die automatische Nummerierung verwenden, da die Nummerierung sonst ja mitten im Text fortgesetzt würde. Wenn wir die Zahlen manuell eingeben, müssen wir in der Überarbeitung wieder peinlich genau darauf achten, dass die Verweise nach wie vor stimmen. Die Lösung dieses Problems sind **Querverweise**.

Querverweise haben manche Vorteile, aber auch einen Nachteil: Wenn wir kein sog. Label vergeben (also nicht schreiben "Beispielsatz 4", sondern einfach nur (4), wie es nun einmal Konvention ist), müssen wir den Querverweis für jeden Beispielsatz manuell erstellen. (Falls dies ein Word-Programmierer liest: Bitte in zukünftigen Versionen die Möglichkeit einbauen, mit Hilfe des Erkennungszeichens nach SEQ automatische Querverweise zu erstellen!)

Um dies zu tun, brauchen wir eine sog. **Textmarke**. Dazu markieren wir unsere per SEQ erstellte Nummerierung und klicken auf Einfügen > Textmarke. Daraufhin öffnet sich ein Fenster, in dem wir der Textmarke einen Namen geben, der mit einem Buchstaben beginnen muss (nur "4" wäre also nicht möglich). Generell empfiehlt es sich, statt Namen wie "bsp4" Namen zu vergeben, mit denen sich der Beispielsatz gut identifizieren lässt, weil sich ja die Nummerierung später wahrscheinlich ändert.

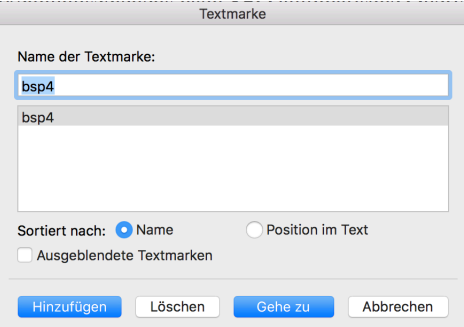

Nun können wir mit Hilfe von Einfügen > Querverweis auf diese Textmarke Bezug nehmen. Im Dropdown-Menü "Verweistyp" finden wir hier die Option "Textmarke", und hier finden wir auch den gerade erstellten Verweis:

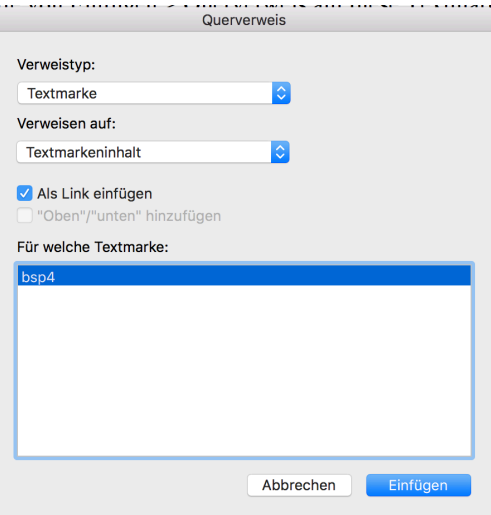

Unter "Verweisen auf" können wir auswählen, ob wir z.B. auf die Seitenzahl verweisen wollen oder eben auf den Inhalt der Textmarke - also der Text, den wir beim Erstellen der Textmarke markiert hatten. Das Praktische daran: Weil der Querverweis bei unserer mit SEQ erstellten automatischen Nummerierung "spickt", was er denn nun anzeigen muss, aktualisiert sich der Wert, wenn sich die Nummerierung unseres Beispielsatzes ändert.

### **4. Tastaturkürzel erstellen**

Wenn wir schon bei jedem Beispielsatz diese drei Schritte machen müssen (Nummerierungs-Makro ausführen, Textmarke erstellen, Querverweis im Text einfügen), wollen wir uns das Leben wenigstens etwas einfacher machen, indem wir dafür Tastenkürzel (*shortcuts*) erstellen. Das geht folgendermaßen:

Unter Windows gehen wir wieder auf Optionen > Menüband anpassen, wo wir unterhalb des linken Fensters den Punkt "Tastenkombinationen" und den Button "Anpassen" finden.

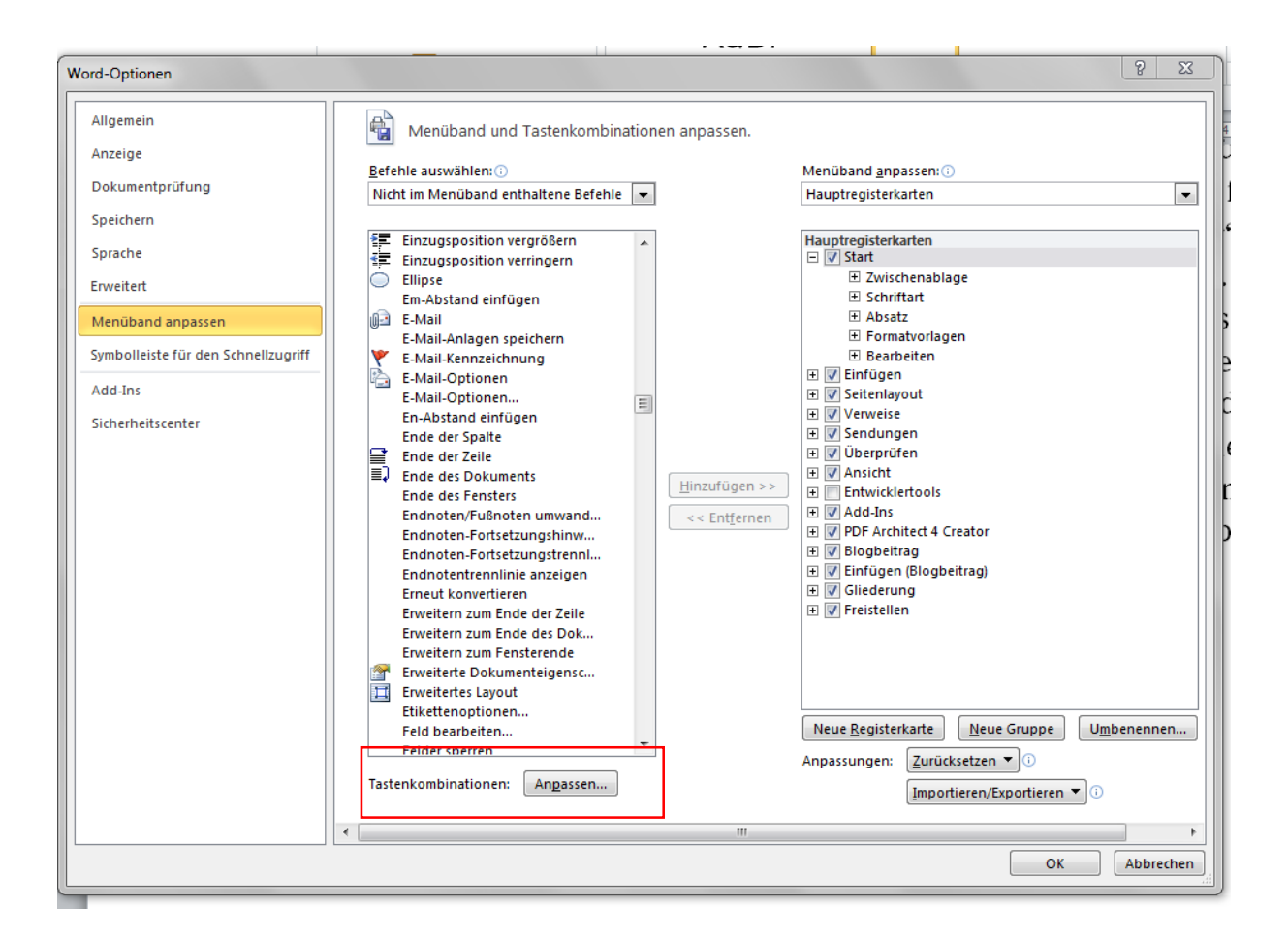

Unter Mac finden wir im Dropdown-Menü "Extras" den Punkt "Tastatur anpassen". Unter "Makros" können wir dann eine Tastenkombination für unser Beispielsatz-Makro definieren; die anderen Optionen (Querverweis und Textmarken) finden sich unter Einfügen > Einfügen-Querverweis bzw. unter Bearbeiten > BearbeitenTextmarke. Word zeigt in diesem Fenster auch an, ob die Tastenkombination, die man gerade eingegeben hat, schon einem anderen Befehl zugeordnet ist. So kann man mit etwas "trial and error" gute und einprägsame Tastenkombinationen finden und festlegen.

### **5. Grafiken und Tabellen**

Für Grafiken und Tabellen geht all das, was wir gerade anhand von Beispielsätzen durchexerziert haben, noch viel einfacher und intuitiver. Hier gibt es nämlich die Funktion "Beschriftung einfügen".

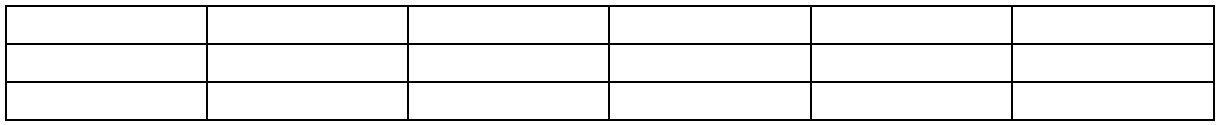

Tabelle 1. Eine Tabelle mit einer Beschriftung

Wenn wir die gesamte Tabelle markieren und rechts klicken, sehen wir die Option "Beschriftung einfügen" – genauso bei Grafiken.

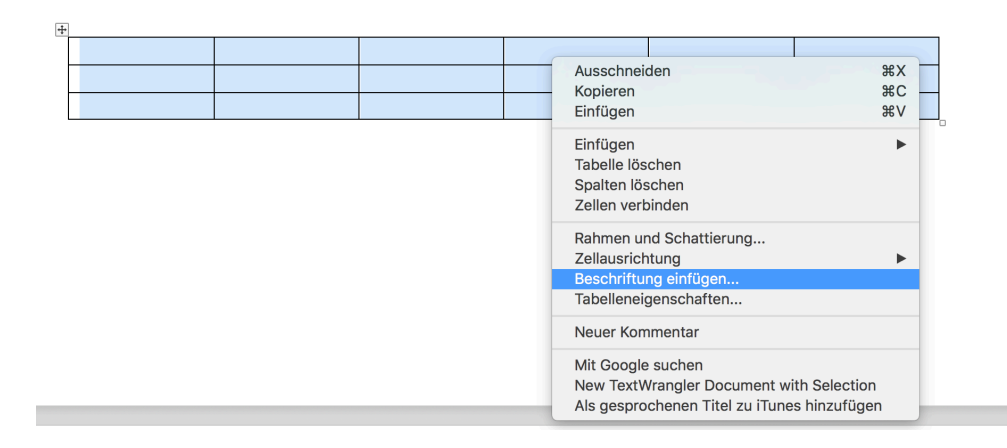

Im sich öffnenden Fenster können wir entweder die voreingestellte Beschriftungsvariante übernehmen oder ein eigenes Label definieren ("Neues Etikett"), z.B. "Tab." statt "Tabelle" oder "Fig." statt "Abbildung".

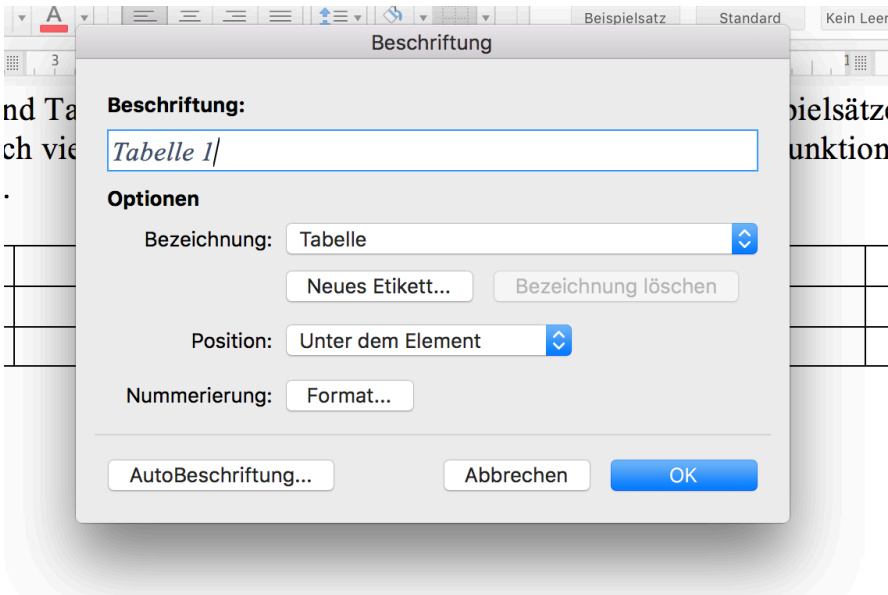

Erfreulicherweise müssen wir für diese Elemente keine Textmarken definieren, weil sie über die oben genannten "Labels" verfügen, für die automatisch ein Querverweis erstellt wird. Das heißt, wir können einfach Einfügen > Querverweis auswählen (oder unsere Tastenkombination dafür benutzen) und sehen im Dropdown-Menü "Verweistyp" die Option "Tabelle":

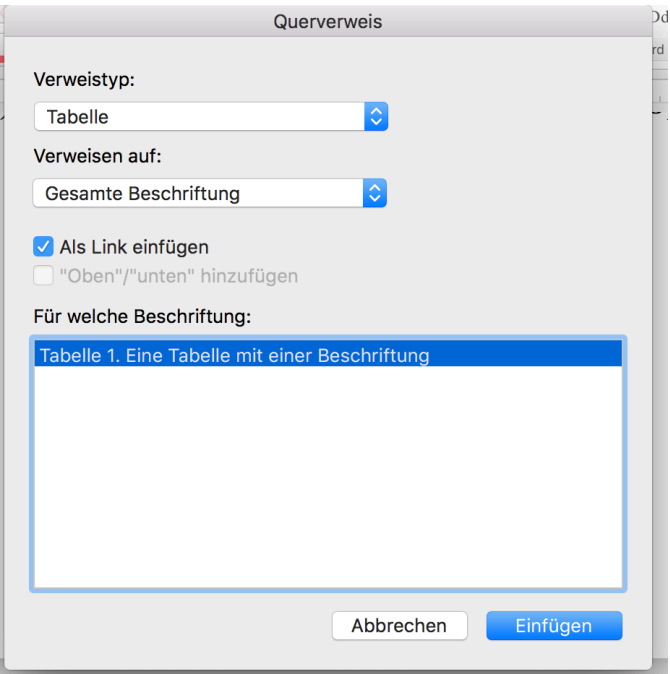

Word will standardmäßig auf die gesamte Beschriftung verweisen, was wir natürlich nicht wollen (denn ein satz wie "vgl. Tabelle 1. Eine Tabelle mit einer Beschriftung" ist unnötig lang, uns genügt "vgl. Tabelle 1"). Deshalb wählen wir bei "Verweisen auf" die Option "Nur Bezeichnung und Nummer" aus.

### **6. Letzte Schritte: Nummerierung aktualisieren und überprüfen**

Natürlich sollten wir der automatischen Nummerierung nicht blind vertrauen. Auch sollten wir bedenken, dass sich nicht immer alle Felder automatisch aktualisieren. Deshalb sollten wir, bevor wir unser Dokument finalisieren, zunächst alles markieren und mit Rechtsklick > "Felder aktualisieren" (Shortcut unter Windows: F9) alle Felder auf den neuesten Stand bringen.

Wenn wir nun irgendwo im Text mit einem Querverweis auf ein Beispiel referieren, das wir zwischendurch gelöscht haben, erscheint an dieser Stelle eine Fehlermeldung: "Fehler! Verweisquelle nicht gefunden". Deshalb lohnt es sich, einmal "Fehler!" in die Suchfunktion von Word einzugeben. Wird nichts gefunden, gibt es keine "Verweisleichen" und wir können uns freuen. Darüber hinaus empfiehlt es sich natürlich, die Nummerierung zumindest stichprobenartig zu überprüfen.

Optional können wir auch alle Felder in ihre jeweiligen Werte umwandeln, was möglich ist, indem wir mit Strg+A den gesamten Text markieren und dann unter Windows Ctrl+Shift+F9 drücken, unter Mac Command+6.